## **MODIFICATIONS PARAMETRAGES OPTIMA.FACTURE APPLICATION DES CHANGEMENTS L.F 2018**

## **1°/ TVA**

Allez dans Menu Paramètres, Paramètres Facturation, TVA

Ajouter les Nouveaux Taux 07,13 & 19 en Respectant l'affectation Comptables héritée des ancien Taux 06,12 & 18 Respectivement.

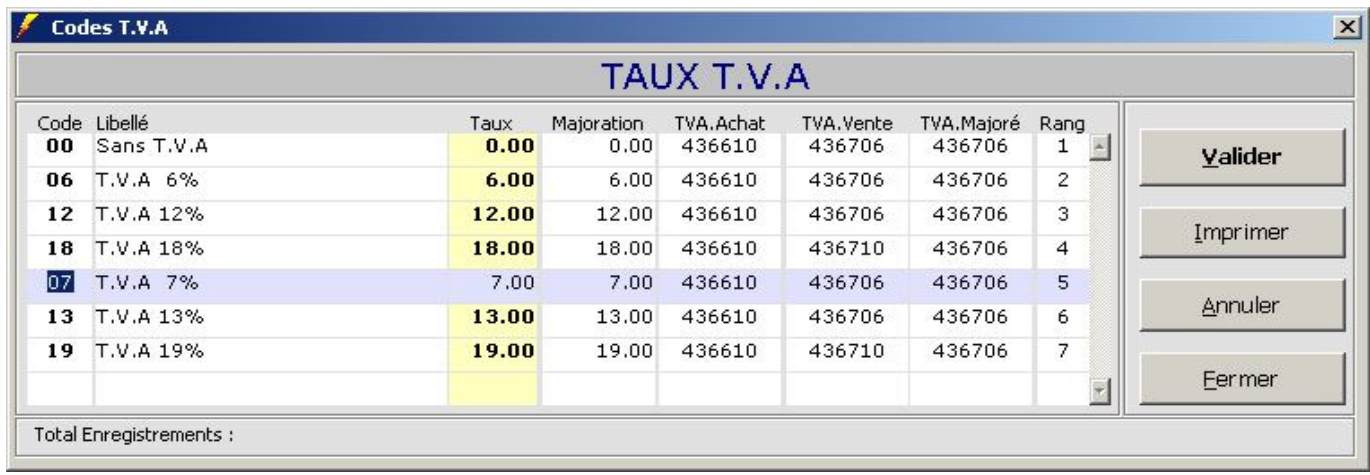

Allez dans Menu Vente ou Achat, Articles, Mise à Jour Article Groupe VOL 1 ou VOL 2 Réaffecter les nouveaux codes TVA, Modifier la 06 par 07, la 12 par 13 et la 18 par 19 Utiliser le Filtre T.V.A en haut pour cerner la Recherche, Dupliquer le Champs par « **F3 »**

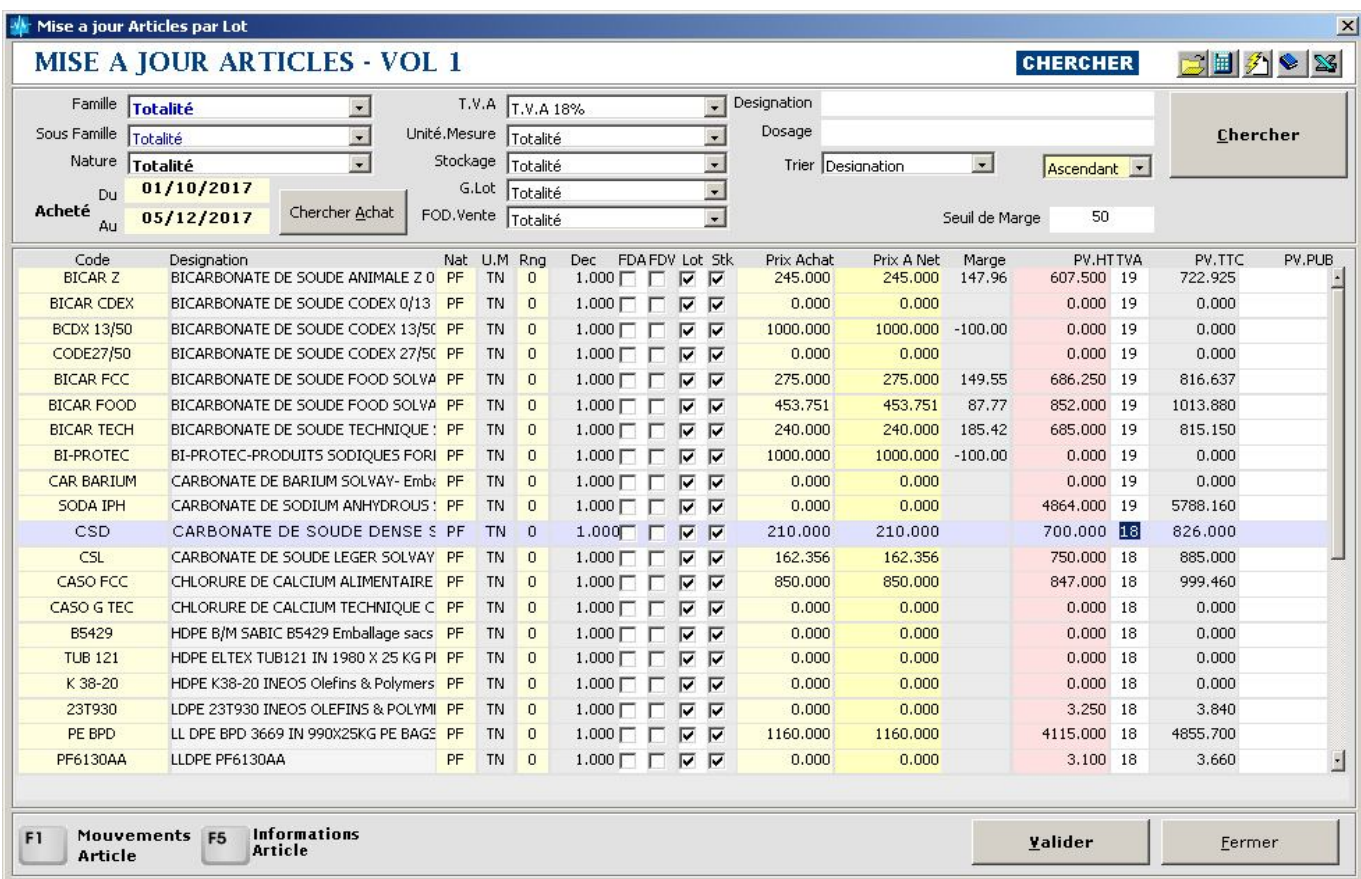

## **2°/ TIMBRE FISCAL**

Allez dans Menu Paramètres, Paramètres Facturation, Divers Taxes Changer la Valeur du T.F 0.600 au lieu de 0.500.

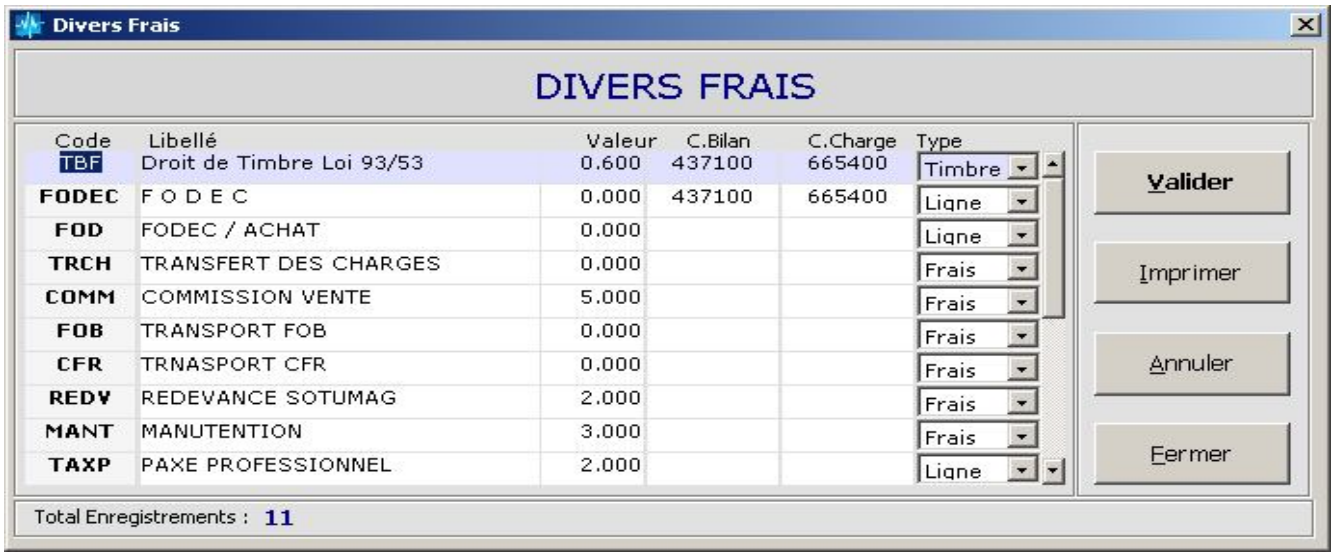

## **3°/ CHANGEMENT DES COMPTEURS**

Changer les Préfixes content la Mention 17 par 18 Exemple **F-18** au lieu de **F-17**,

**B-18** au lieu de **B-17** et remettre les Valeurs pour ces compteurs a 1

NB : Remise Valeur a Seulement pour les Compteurs contenant la Mention Année dans le PREFIX

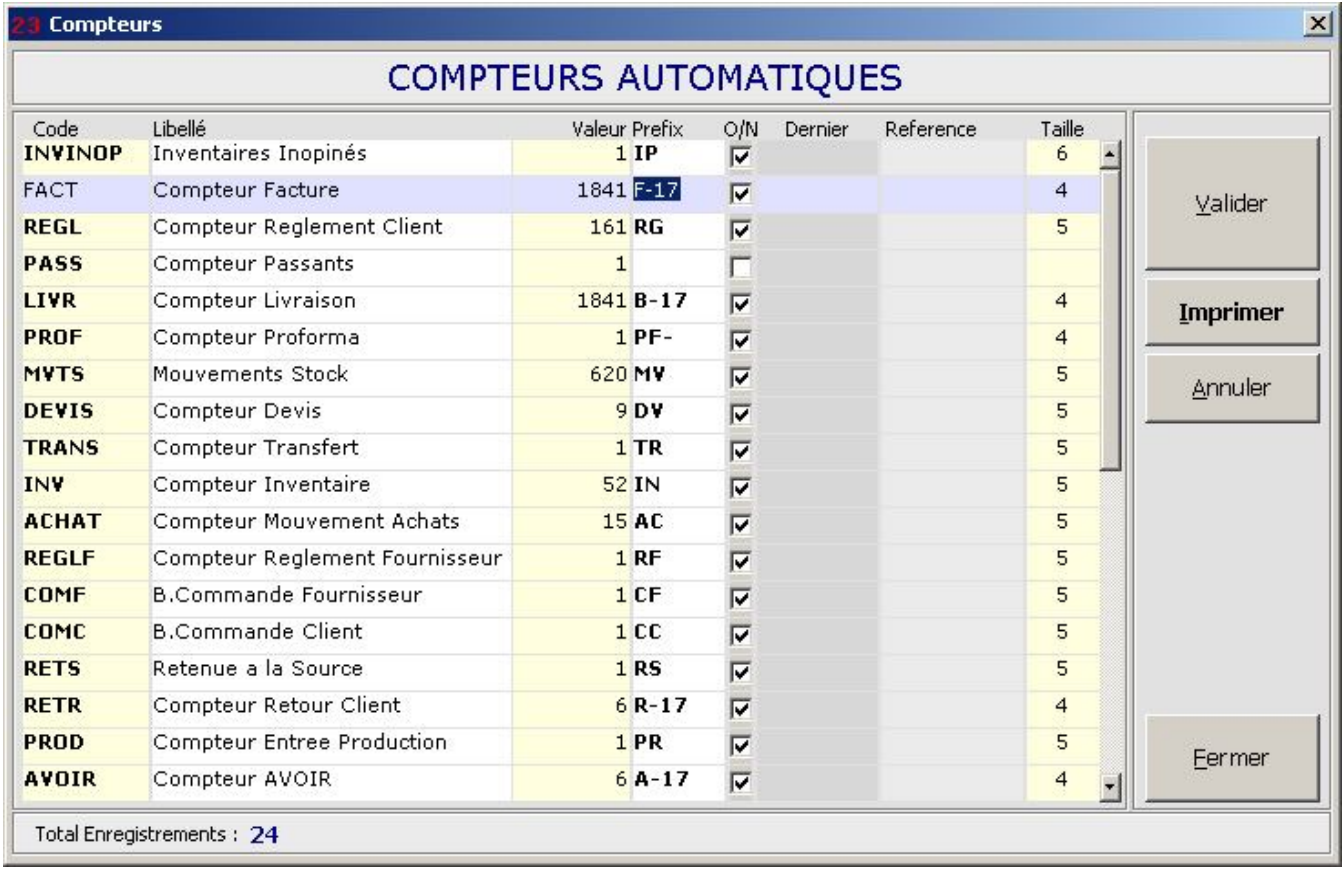